The Official Guide to Preparing List Submissions via

## Avery Labelmaker Pro

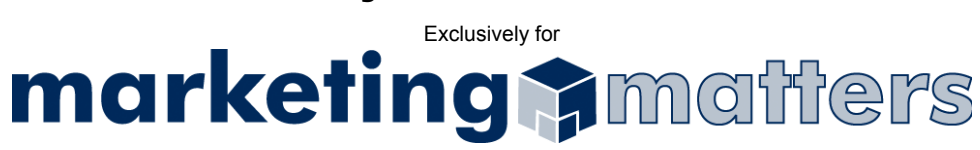

- 1. To prevent the possibility of accidentally modifying your original file, please copy your Avery Label list to an alternate location/filename.
- 2. Right-click your newly created file and choose the Rename option *(see Figures 1a)*. Change the file extension to .dbf, using the following naming convention:

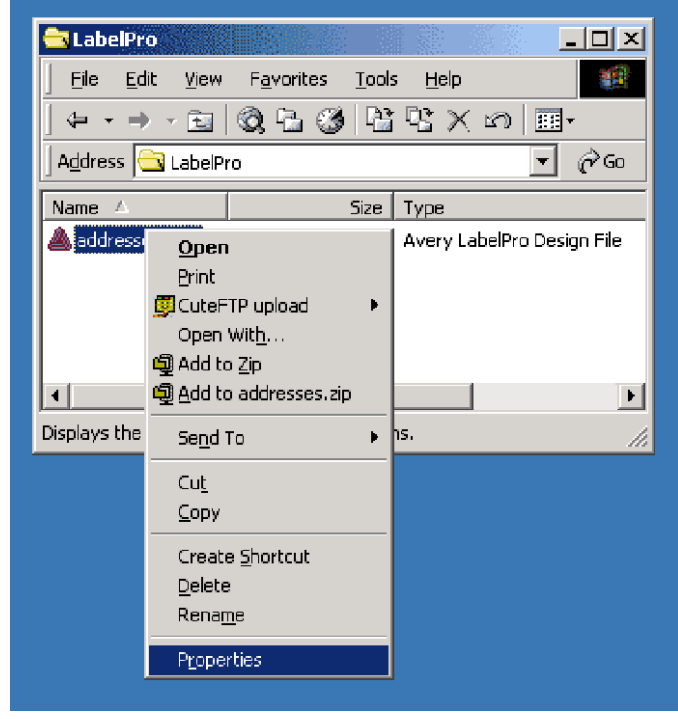

*Order#\_Clientname\_List.dbf (see Figure 1b)* 

**Figure 1a** 

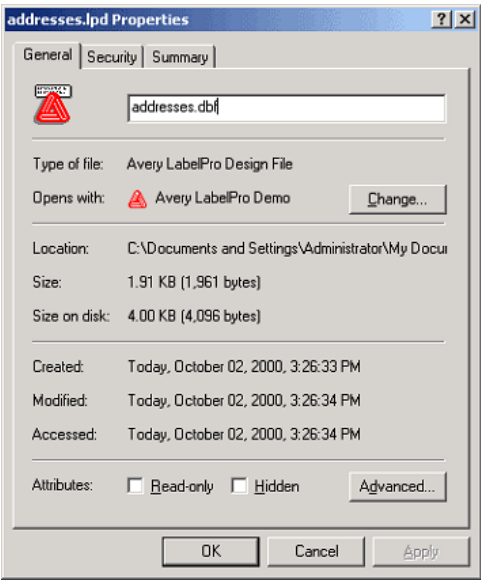

**Figure 1b** 

3. Open the renamed file in Microsoft Excel *(see Figure 2)*

Note: If you do not have access to Microsoft Excel, submit the file to Marketing Matters as a .DBF, but please let your point of contact know that you are submitting the file in this format

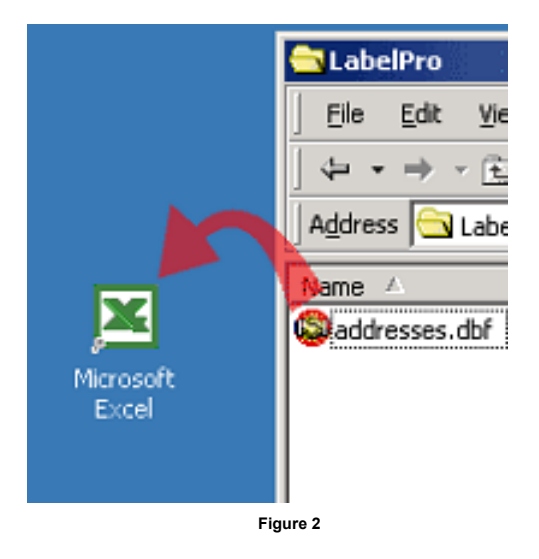

4. Select ALL of the cells containing information in your document *(see Figure 3)*

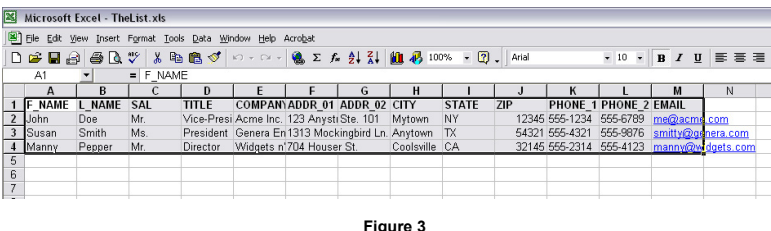

5. Select Format > Column > AutoFit Selection from the drop-down menu *(see Figure 4)*

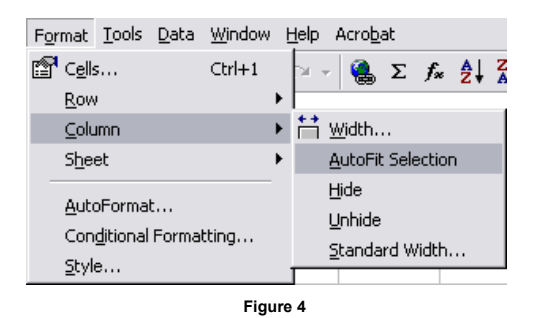

6. Select File > Save As from the drop-down menu

7. Use the Save as type drop-down option to select Text (Tab delimited)*(see Figure 5)*

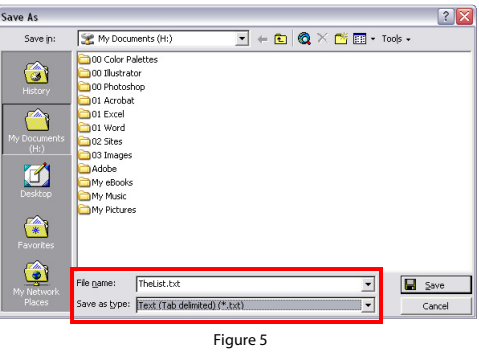

8. Click Save to save your file.

Note: Please name your file using the following file naming convention: *Order#\_Clientname\_List.txt*

9. Email your file, as an attachment, to **list@mymarketingmatters.com**. Note: Please use the following naming convention when submitting your file: *Order#\_Clientname\_List.txt*